# InfraWare Dictation

for Android

Quick Start Guide

Published August, 2023

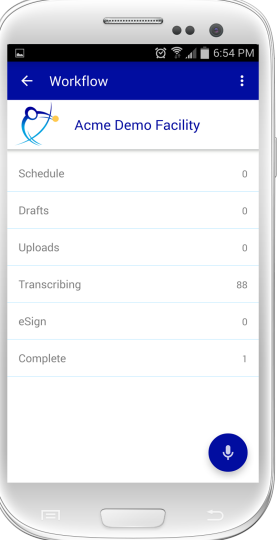

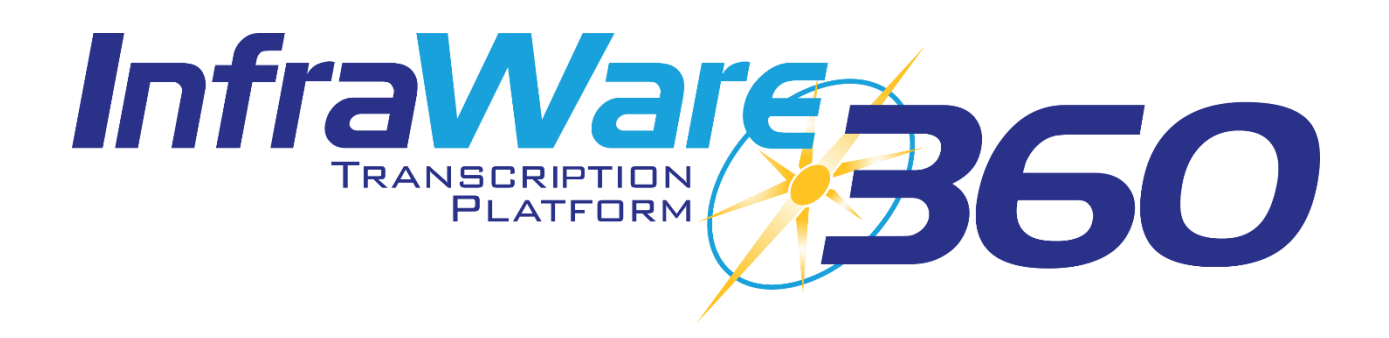

### **[Introduction](http://www.infraware.com/KB/?f=813)**

In this Quick Start Guide you will find basic instructions for installation and use of InfraWare Dictation for Android. Please see the complete instruction manual for full details [here](https://www.infraware.com/KB/afmviewfaq.aspx?faqid=813).

## Using InfraWare Dictation for Android

#### Logging In

• To get started with InfraWare Dictation, launch the application from the home screen after the installation process has completed.

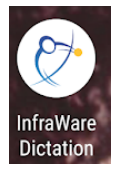

- **eMail** Enter the eMail address associated with your User on the platform.
- **Password** Enter your password.
- Tap **Sign In**.

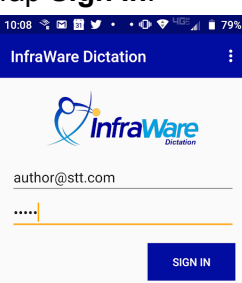

#### **Biometrics**

InfraWare Dictation for Android version 6.3.0 or newer supports biometrics as a method for logging in to the platform. Once you have successfully logged in with your Username and Password for the first time, if your device supports fingerprint or facial biometrics, you will be given the option to associate biometrics with this login. Tap **Yes** to facilitate setup. You will be presented with Biometric login the next time you launch the app.

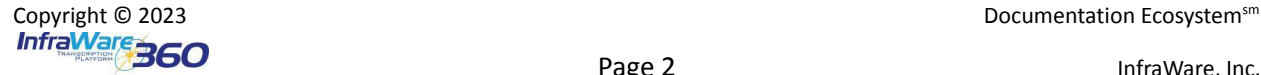

#### **[Dictation](http://www.infraware.com/KB/?f=831)**

● **Dictate:** Tap the Dictate button at the bottom right of the screen to go to the Dictate screen.

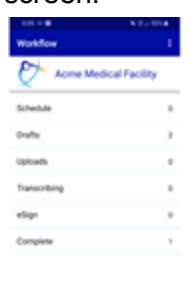

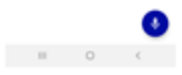

● Tap Record to begin dictating.

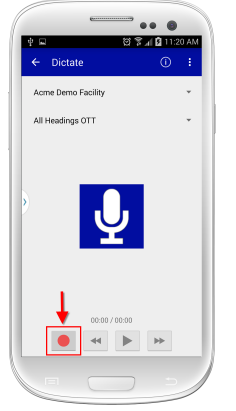

● Tap the blue **Stop** button when you are done dictating.

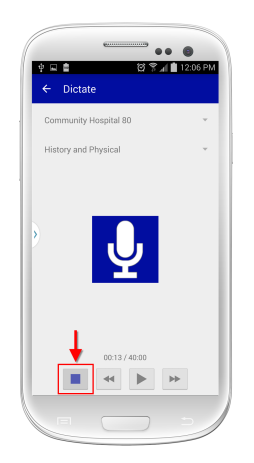

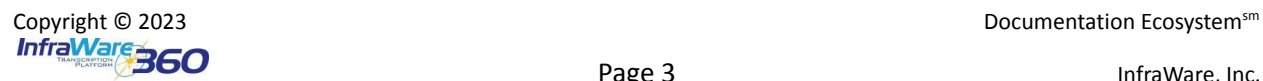

● **Submit:** Once satisfied with the dictation, tap **Submit**. The job will then flow through the transcription process and be returned to you once complete.

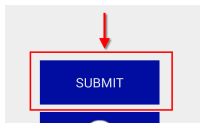

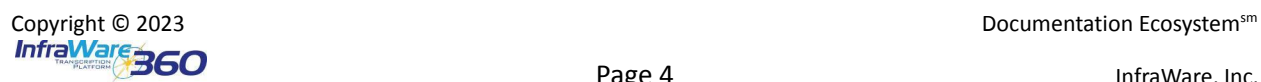